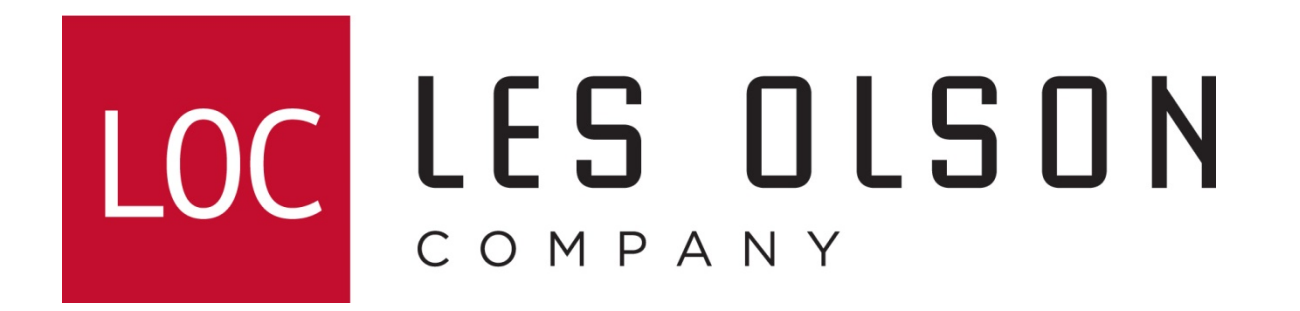

#### Setting up Sharp MX MFPs to scan to network folder (SMB)

For older web-style interface MFPs

**MX-M350, MX-M450, MX-M550, MX-M620, MX-M700**

#### Configuring The MX Monochrome Imager For Scanning To Network Folder

**Log in to the Sharp Imager's web interface home page by typing the IP address of your imager using a web browser such as Internet Explorer.**

**Note:** The IP address shown below is only an example. Yours may be different. **Type the IP address and hit enter** CMX-M450N - Microsoft Internet Explorer provided by Les Olson Company <u>니미지</u>  $\boxed{\mathbf{v}}$   $\left|\mathbf{t}_{\mathbf{f}}\right|$   $\mathbf{x}$   $\boxed{\text{Google}}$ - م **10.0.2.14**File Edit view navorites Loois nelp  $\mathbf{E}$  $Google | G \blacktriangledown$  Go  $\ket{\odot}$   $\binom{N}{1}$   $\blacktriangledown$  Bookmarks  $\blacktriangledown$  Bu blocked  $\ket{\cong}$  Check  $\blacktriangledown$   $\blacktriangledown$ Settings <del>v</del> ड की MX-M450N 个 同 → 扁 → Ex Bage → ① Tools → **MENO MX-M450N SHARP System Information** · Device Status **Connect to 10.0.2.14**  $?$ • Device Configuration **System Info** • Network Status **Unit Serial Number: 850 Document Filing** Name: Not · Folder/Job Operate **Click the Model Name: MX Destination linkMachine Location: Not Image Send** The server 10.0.2.14 at user requires a username and **Current Status: Aut Management** password. Destination  $•$  Sender Warning: This server is requesting that your username and password be sent in an insecure manner (basic authentication • Network Scanning without a secure connection). · Inbound Routing **Case SensitiveSettings** o Sender User name: **R** admin × Number/Address <u>Registration</u> **Sharp** Password: **Function** Remember my password **Update Statu** • Submit Print Job • Printer Test Page **OK** Cancel

#### Adding A Network Folder On An MX Monochrome Imager

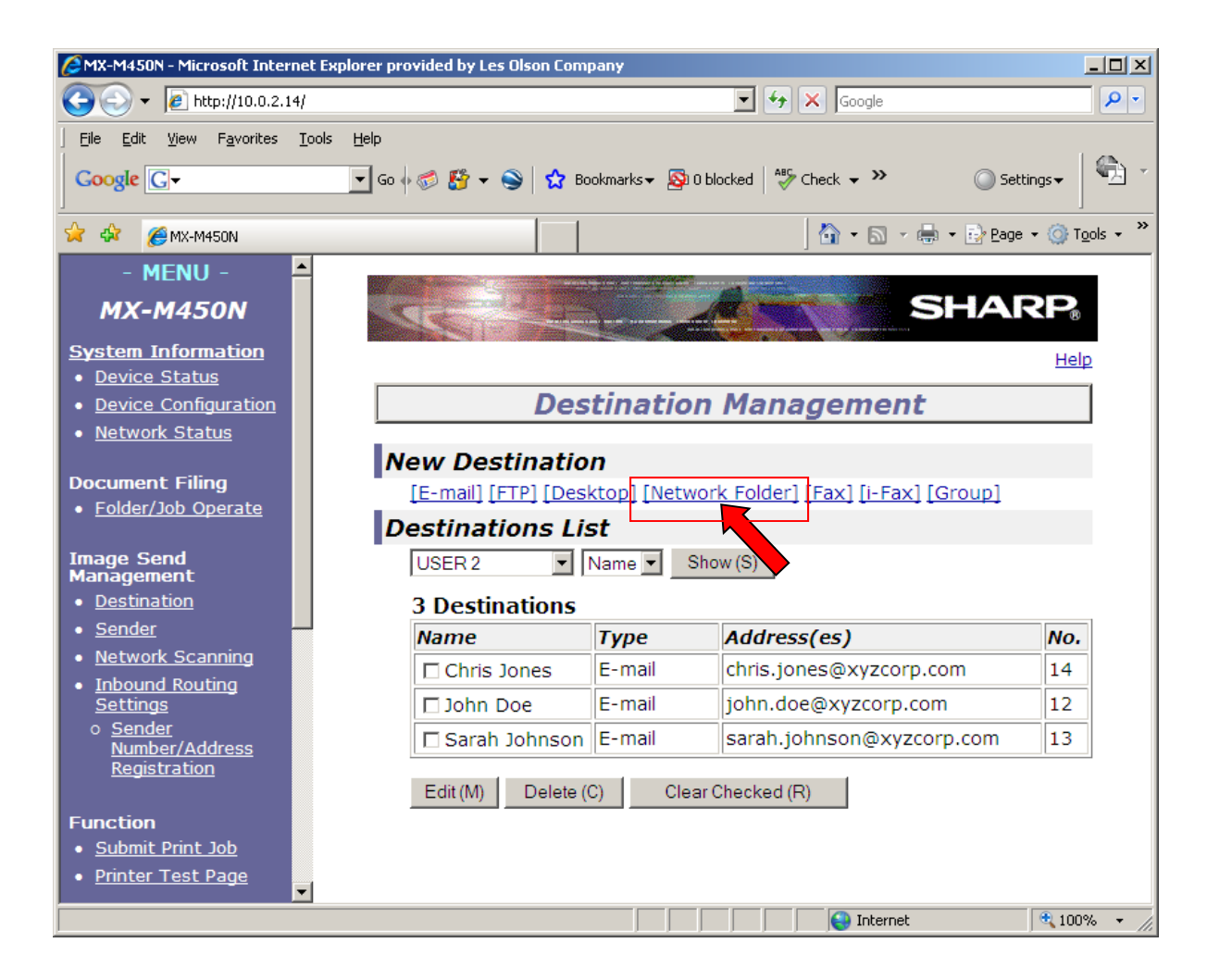

# Setting Up A Network Folder On An MX Color Imager

1. Enter the Address Name. Note: This will be the display name

2. Enter the Folder Path (IP address or Computer Name) of the computer where the Network Folder resides and Directory. Example: \\*ipaddress\folder* 

**Note: This is case sensitive**

3. User Name: This must be a Windows Local User (NOT Group). Be sure to give it full Security and Sharing rights.

4. Password: Enter the password assigned to the user. This is case sensitive

**NOTE: To add a Windows User and setup a Windows Network Folder, see the next pages.**

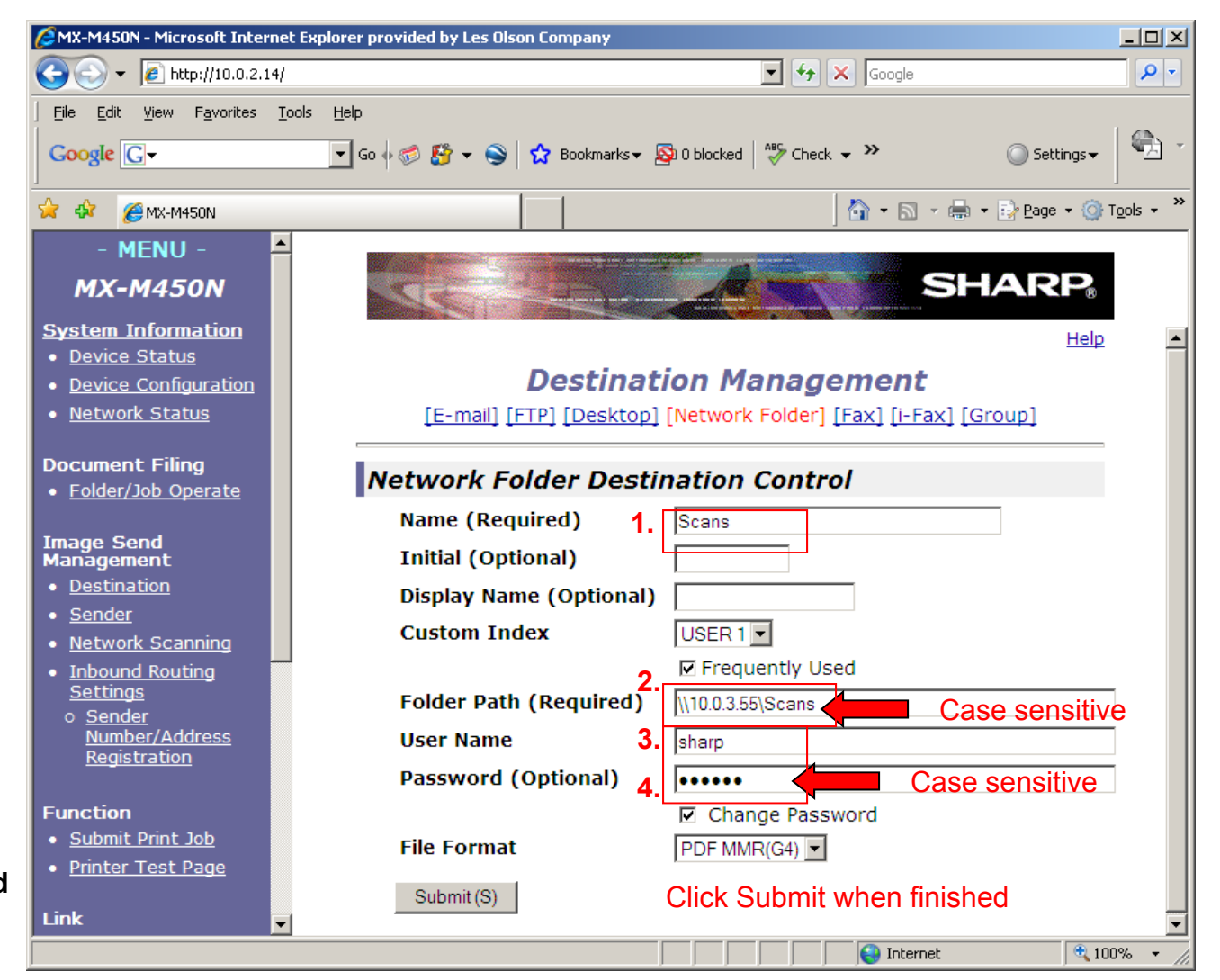

# Creating A Windows User Account

Step 1. Go to the Control Panel > Double-Click User Accounts

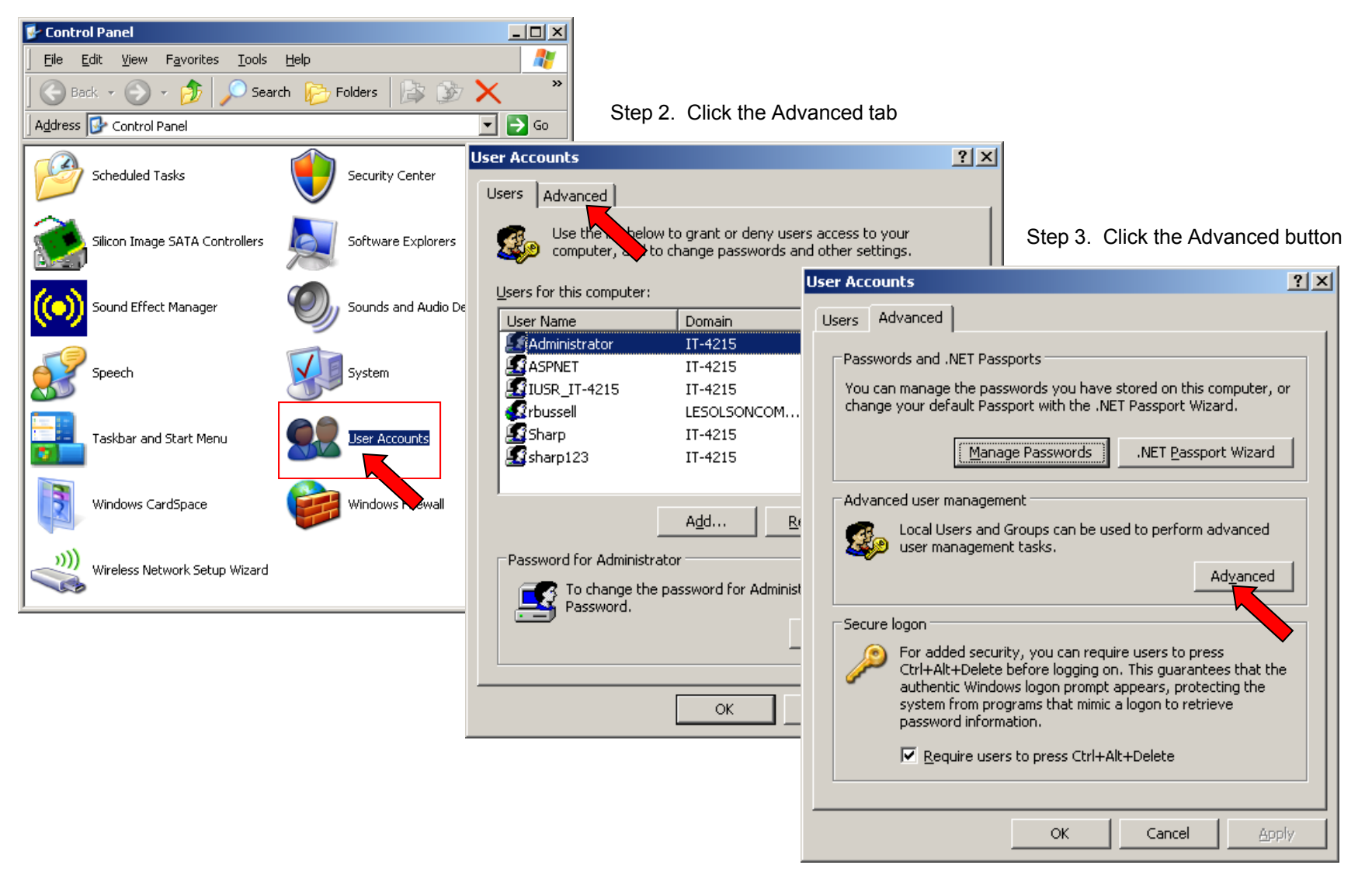

# Creating A Windows User Account

Step 4. Right-Click Users > Select New User…

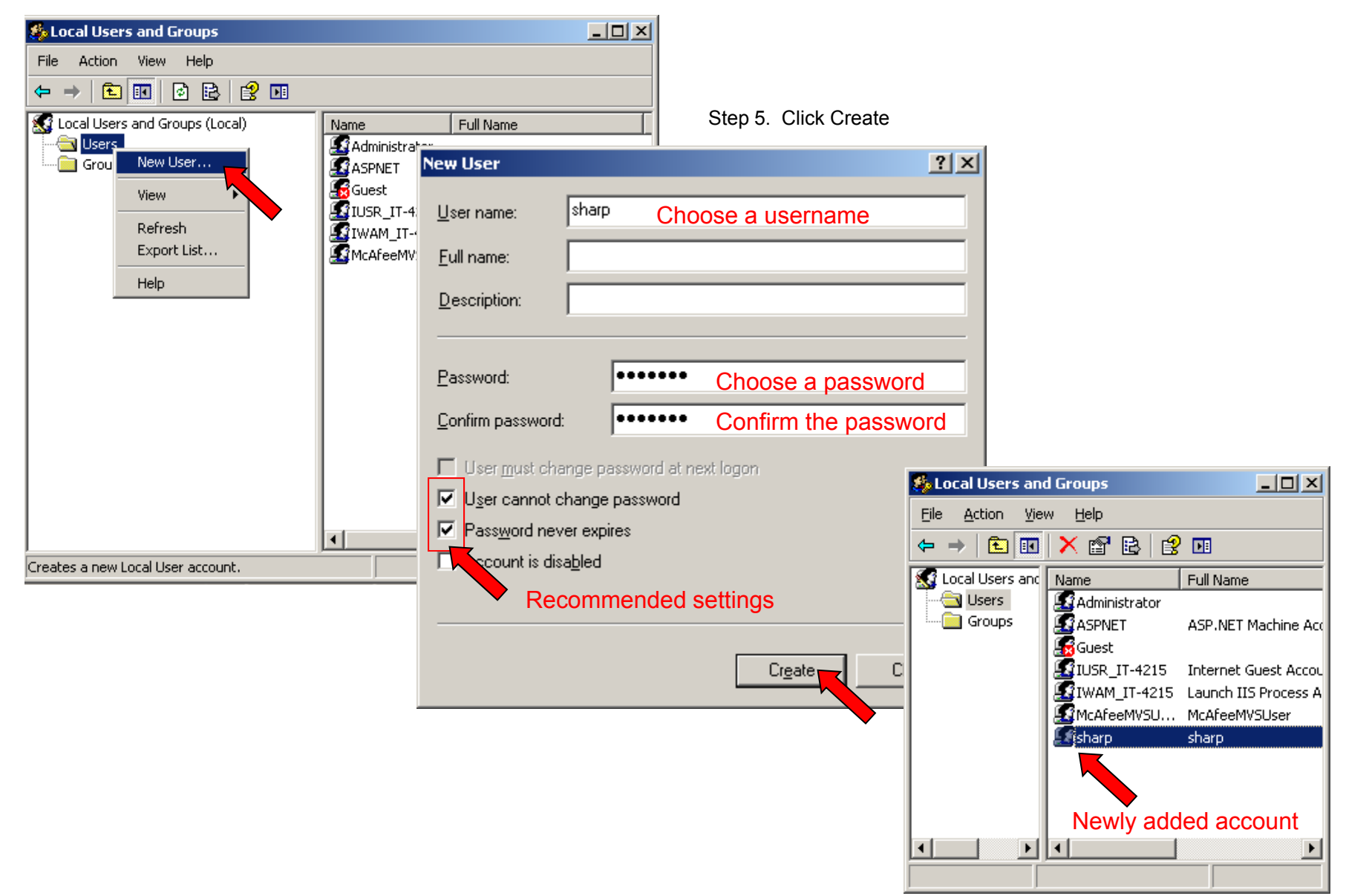

### Promoting A Windows User Account To Administrator

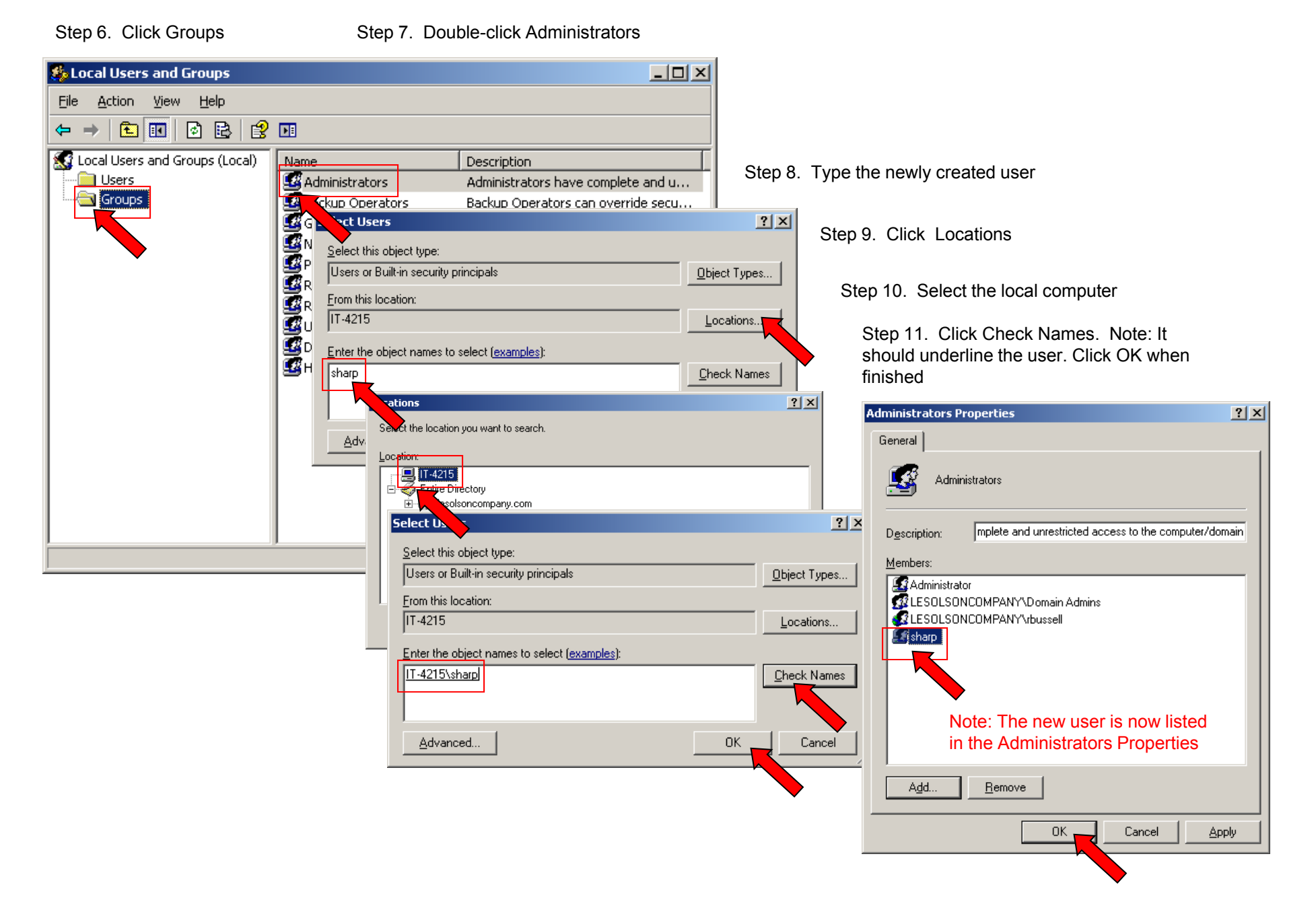

## Sharing A Windows Folder And Assigning Permissions

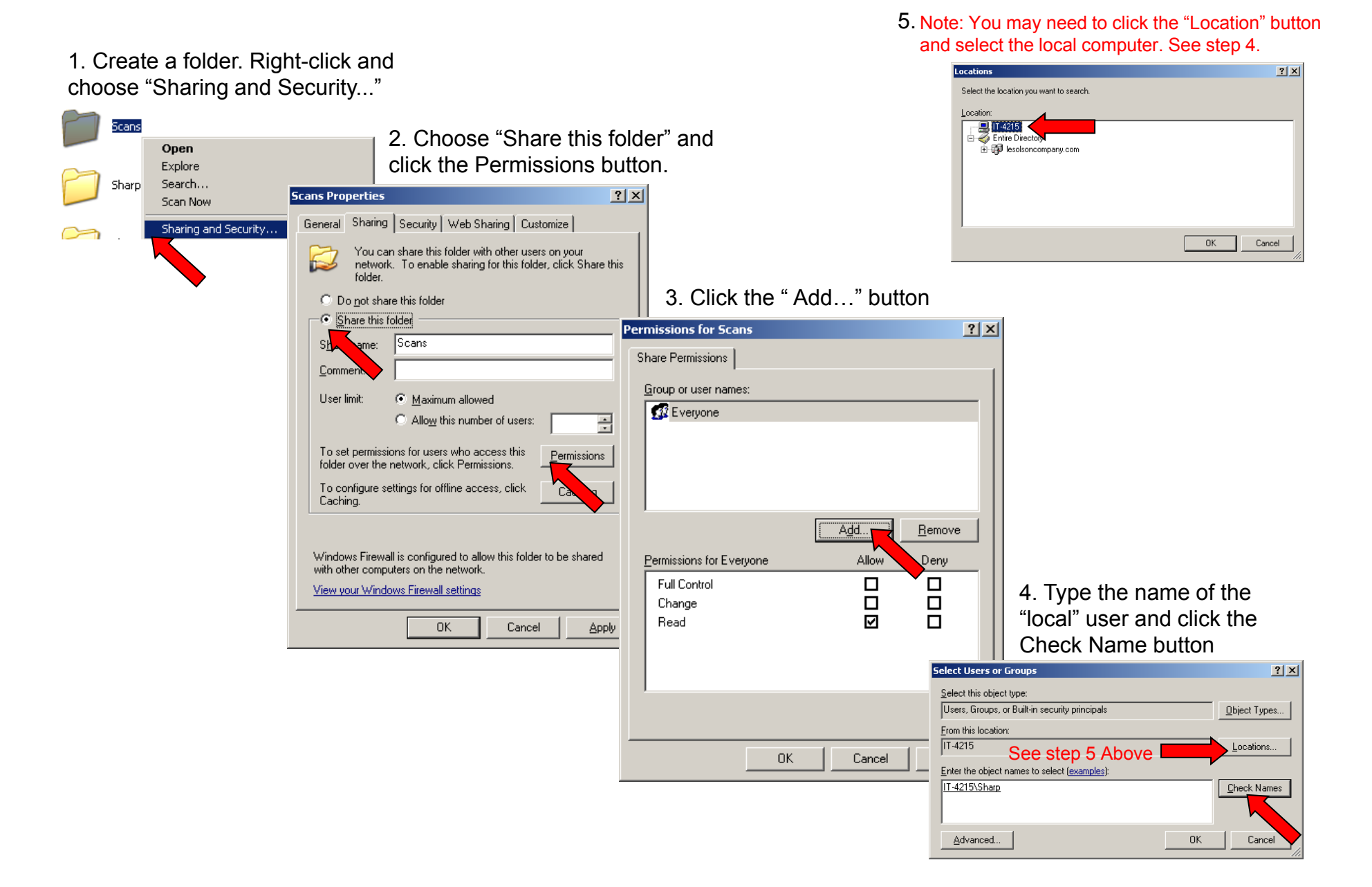

# Assigning An User Full Permissions

6. Select the newly added user,

select "Full Control" and click OK

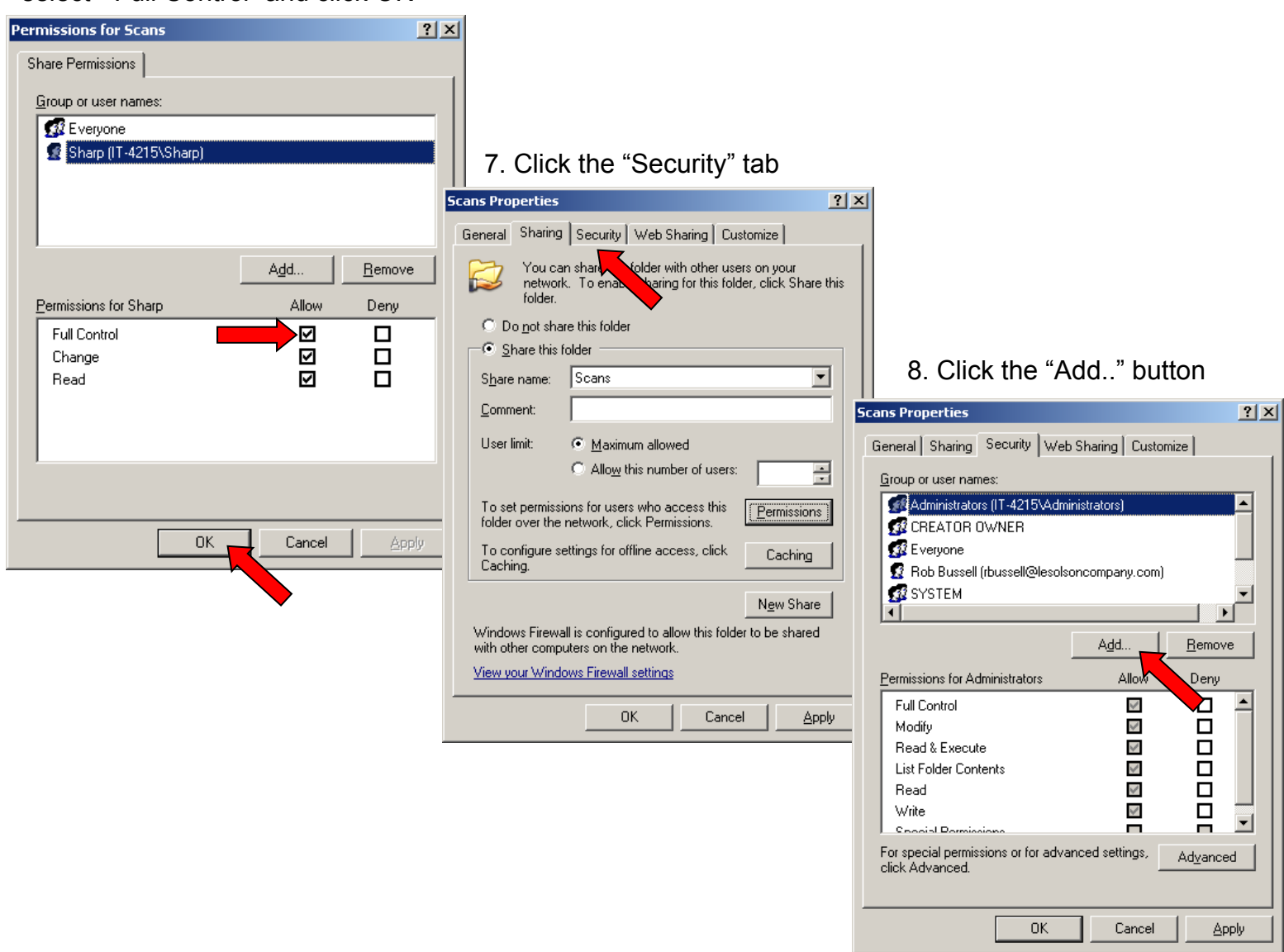

# Assigning An User Full Security Rights

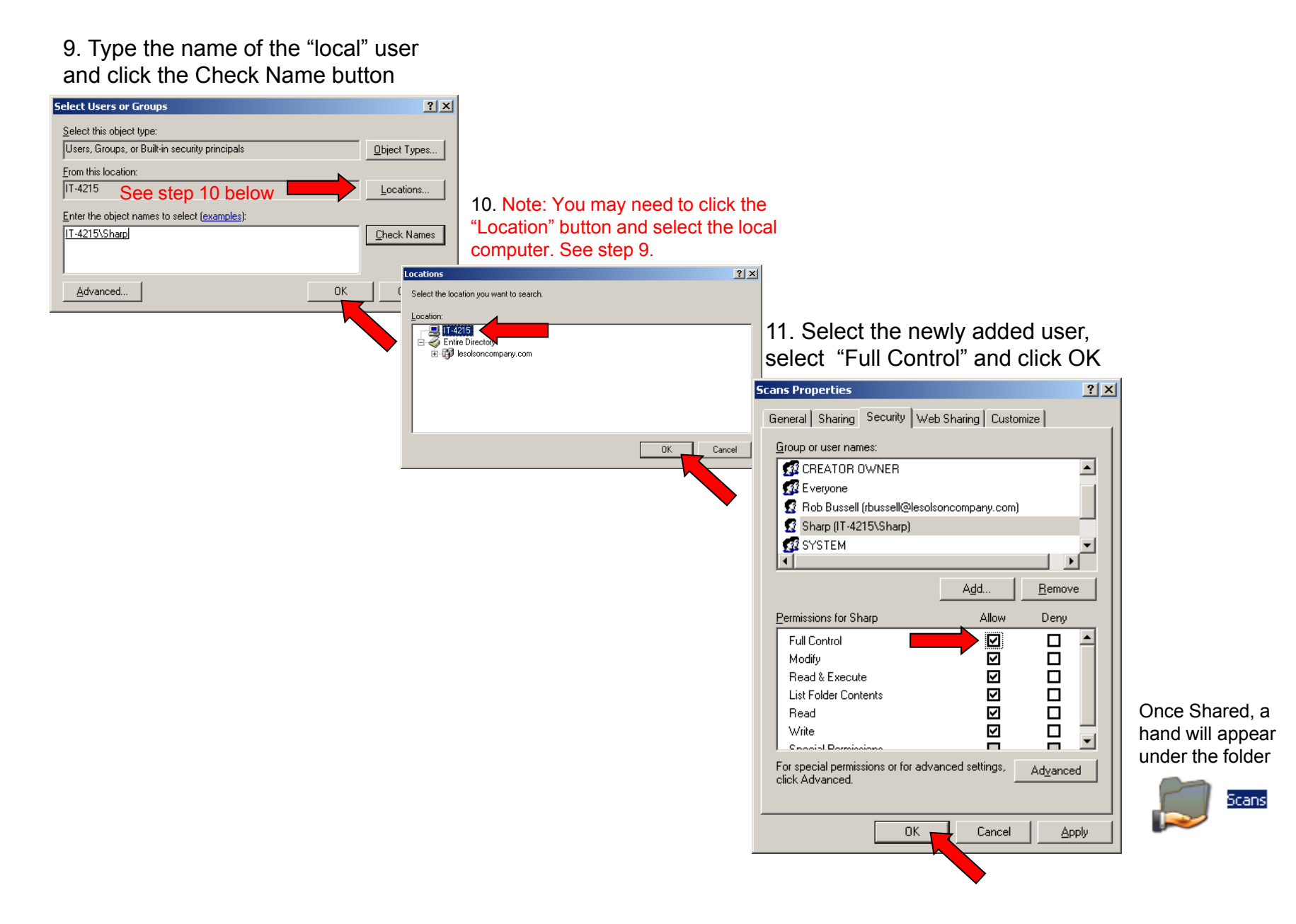